Name sticker instructions, 2023

We're going to make a vinyl sticker that features your name and a pleasing graphic image.

1. Launch Inkscape. Draw a rectangle that is 6 inches wide and 4 inches tall. Your sticker must fit inside of that box. Select the box and choose "Object to Path" under the Path menu.

2. Find an image that you want to include on your sticker. Use Google Images. Either right click and copy the image, then paste into Inkscape or take a screen shot (Windows key+Shift-S). In Inkscape use the Trace Bitmap function under the Path menu to create a path version of your sticker. Delete the original image. Make sure your image is not too complicated as we discussed in class.

3. Choose the text tool and type your name or other text that you wish to use for this sticker (the text must be school appropriate, obviously.) Change the font if you want; make sure you are using a font that is blocky and not thin (very thin lines or overly complicated designs do not cut well on the vinyl cutter.) Resize your name using the control key so that it stays proportional and fits nicely in your box (leave room for an image.) Some examples:

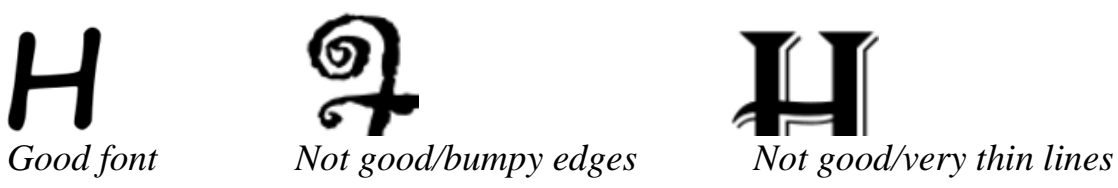

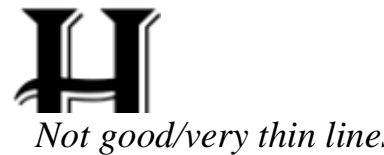

4. When the text looks like you'd like it, select it using the arrow tool and choose Object to Path in the Path menu. Once you've done this, you can't edit the text anymore (although you can continue to resize it or move it.) The vinyl cutter only uses paths and the text by default is an Inkscape object or shape (we learned about paths vs. shapes in the Inkscape #2 lesson). To cut text on the vinyl cutter the text must be turned into a path.

5. Double click on the text. Do you get the text edit cursor, or do you see nodes? If you see the text edit cursor, you forgot to do step 4 above. Please do that now. It is required.

6. Select all (Control-A) and set the fill and stroke of everything as follows: Use the Object, Fill and Stroke menu to **remove all fill**, then turn on stroke. Set the stroke to 255/0/0/100 red, and the stroke width to point 1 mm (.1 mm)

5. Save your document to the desktop with your name and "sticker" in the title.

6. Call me over to sign off on your sticker.

7. Turn your file in on the Google classroom. Send the Inkscape file to the vinyl cutter email address: [vinyl.makerlab@wscuhsd.org](mailto:vinyl.makerlab@wscuhsd.org) We'll cut out the stickers in the order they were sent.